<リスクベース認証(合言葉)の初期化>

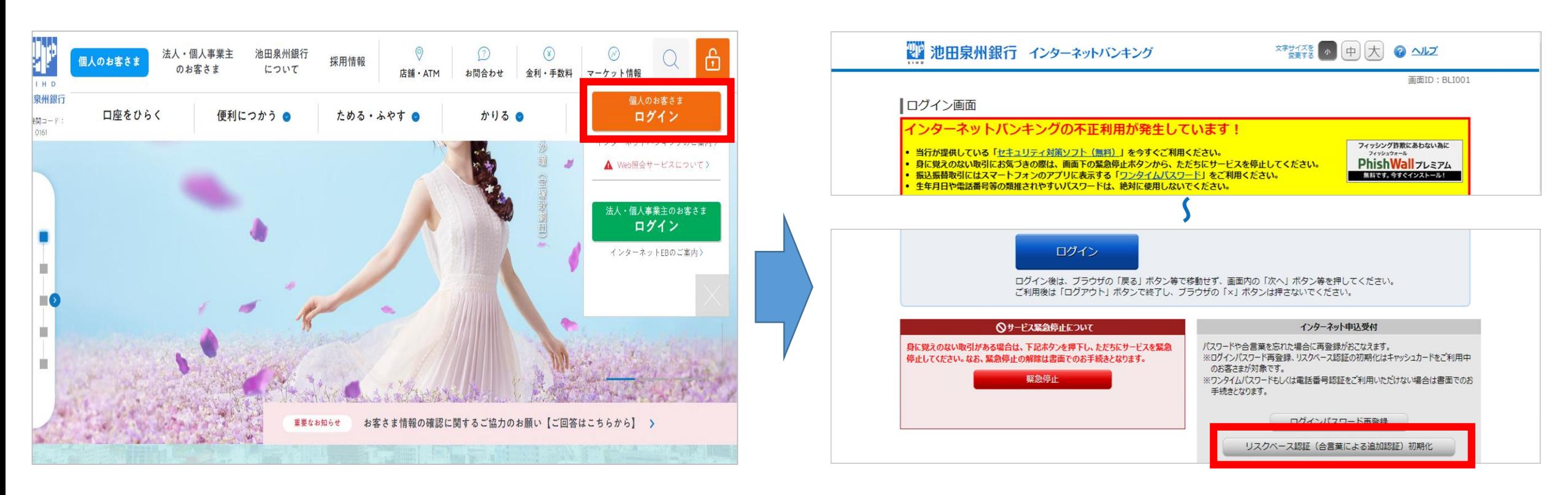

① 赤枠内のボタンからインターネットバンキング ログイン画面へ遷移

② 画面下部のインターネット申込受付の 「リスクベース認証初期化」をクリック

※画面はイメージです。実際の画面と異なる場合がございます。

<リスクベース認証(合言葉)の初期化>

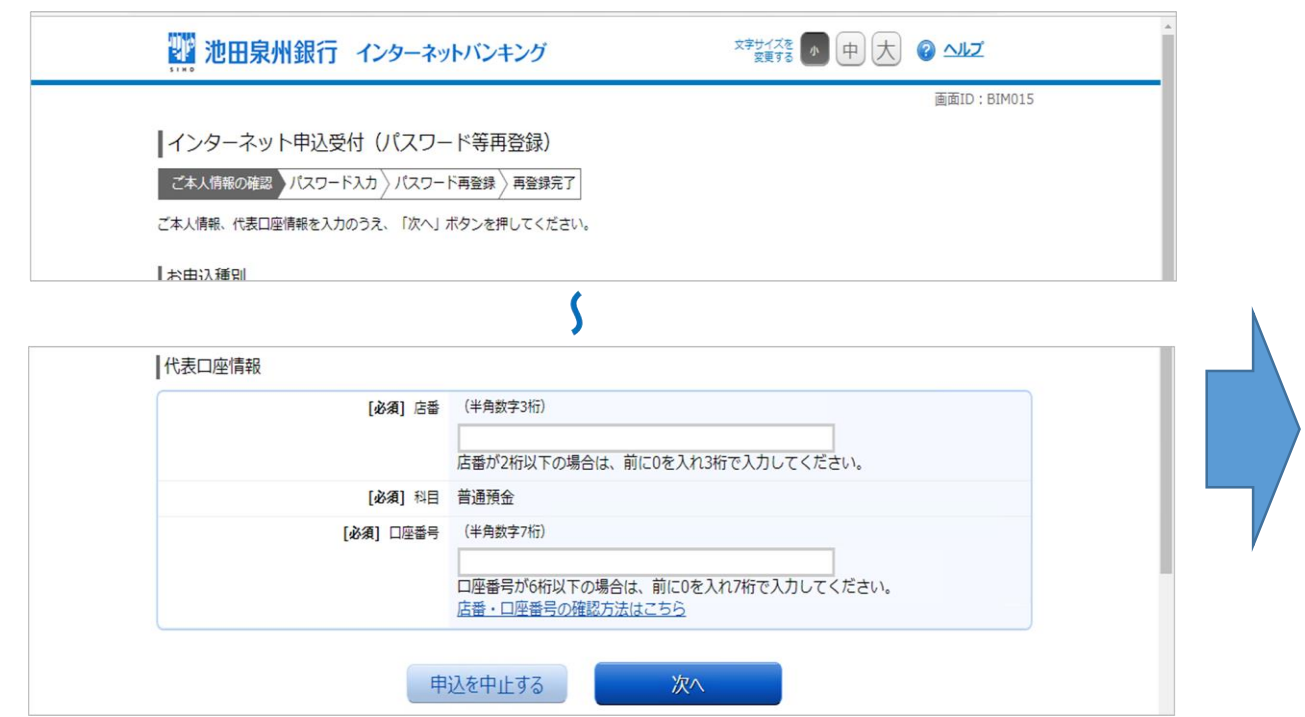

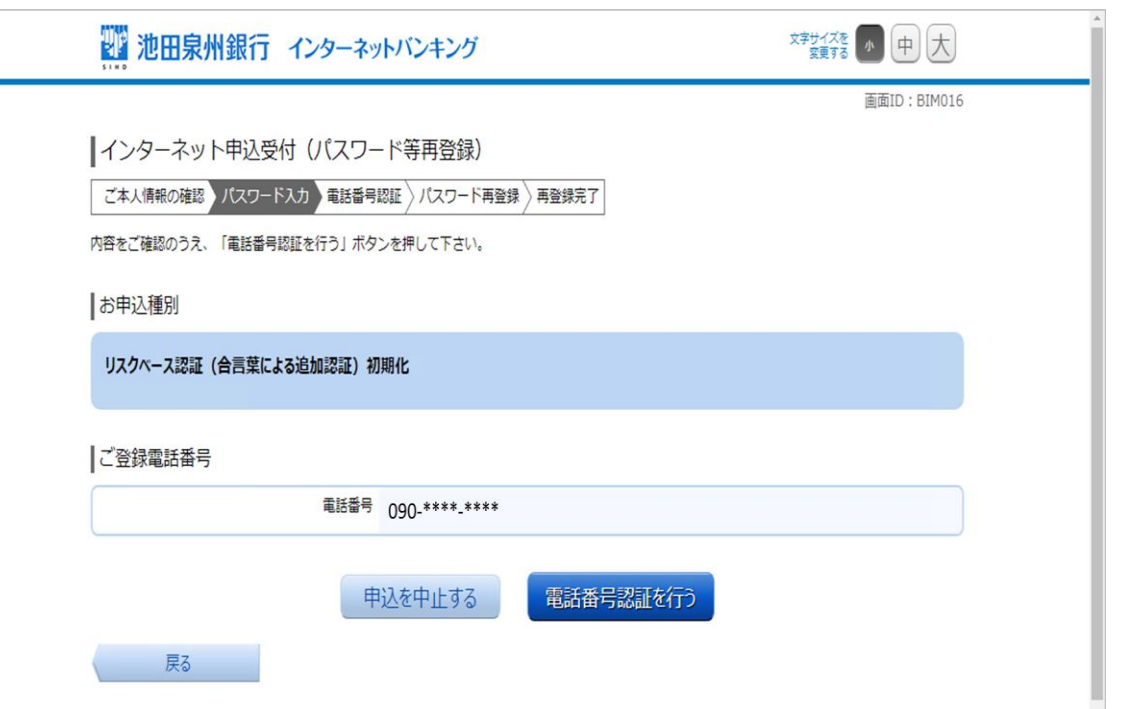

③ お名前、ご生年月日等ご本人情報、代表口座 情報を入力し「次へ」をクリック

④ 「電話番号認証を行う」をクリック ※ワンタイムパスワードを発行済の方は、 そちらをご入力ください

<リスクベース認証(合言葉)の初期化>

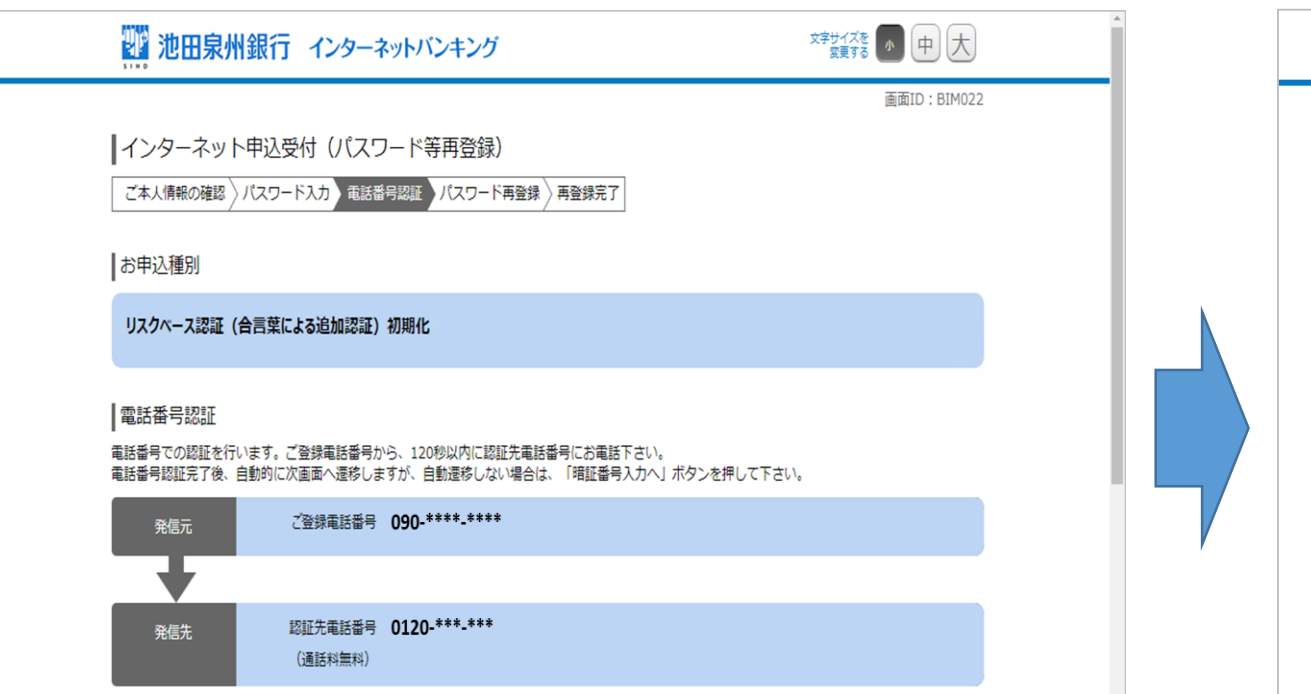

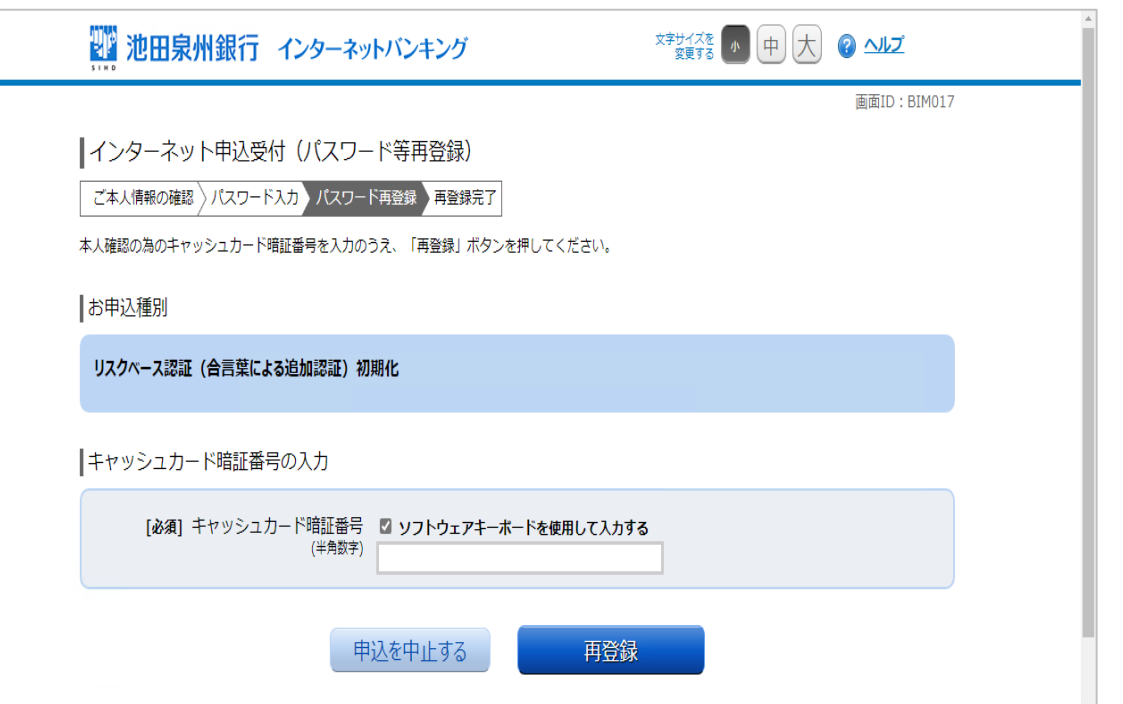

- ⑤ ご登録電話番号から認証先電話番号にお電話 ください。認証完了後、自動で次画面に遷移します。 遷移しない場合は、画面下の「パスワード入力へ」 ボタンを押してください。
- ⑥キャッシュカードの暗証番号を入力し、 「再登録」をクリックで完了

※画面はイメージです。実際の画面と異なる場合がございます。